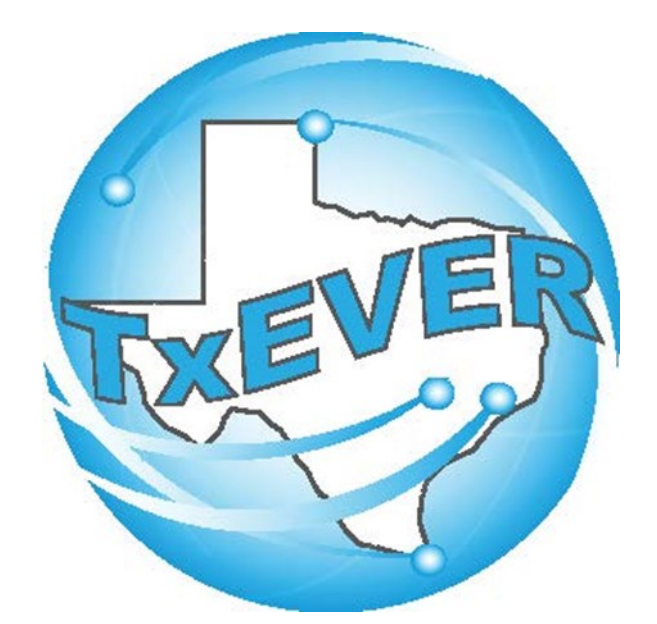

### JUSTICE OF THE PEACE/ MEDICAL EXAMINERS SYSTEM ADMINISTRATOR MAINTENANCE TOOLS

#### Table of Content

Version 2—REV 08/2018

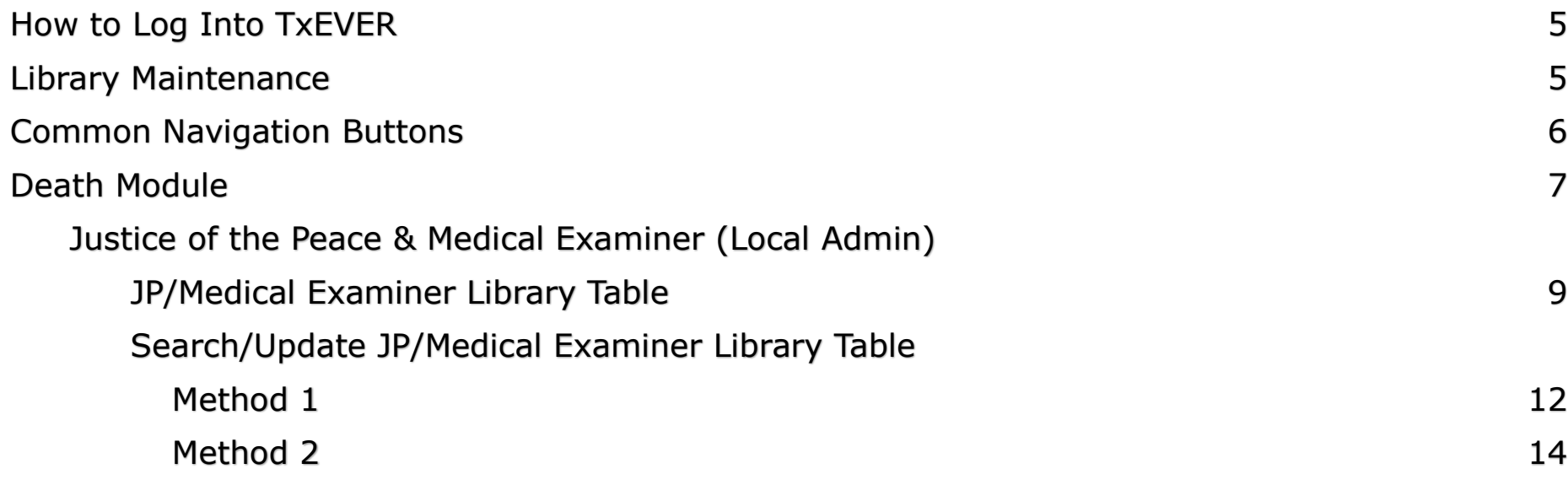

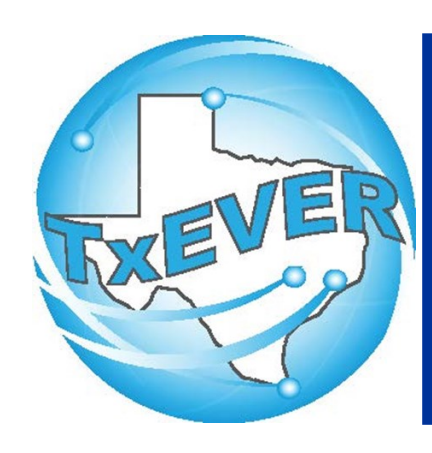

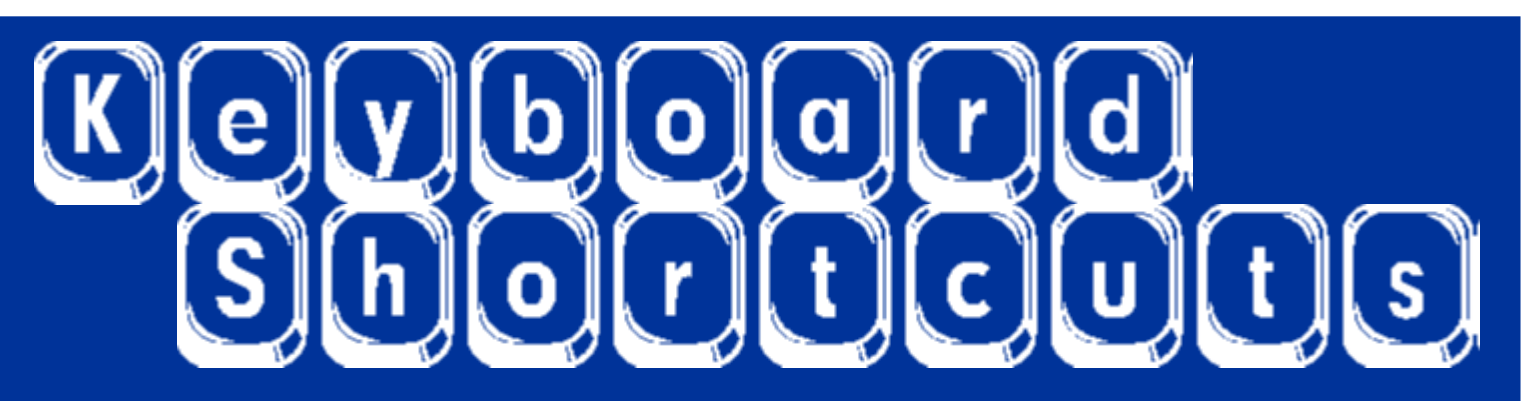

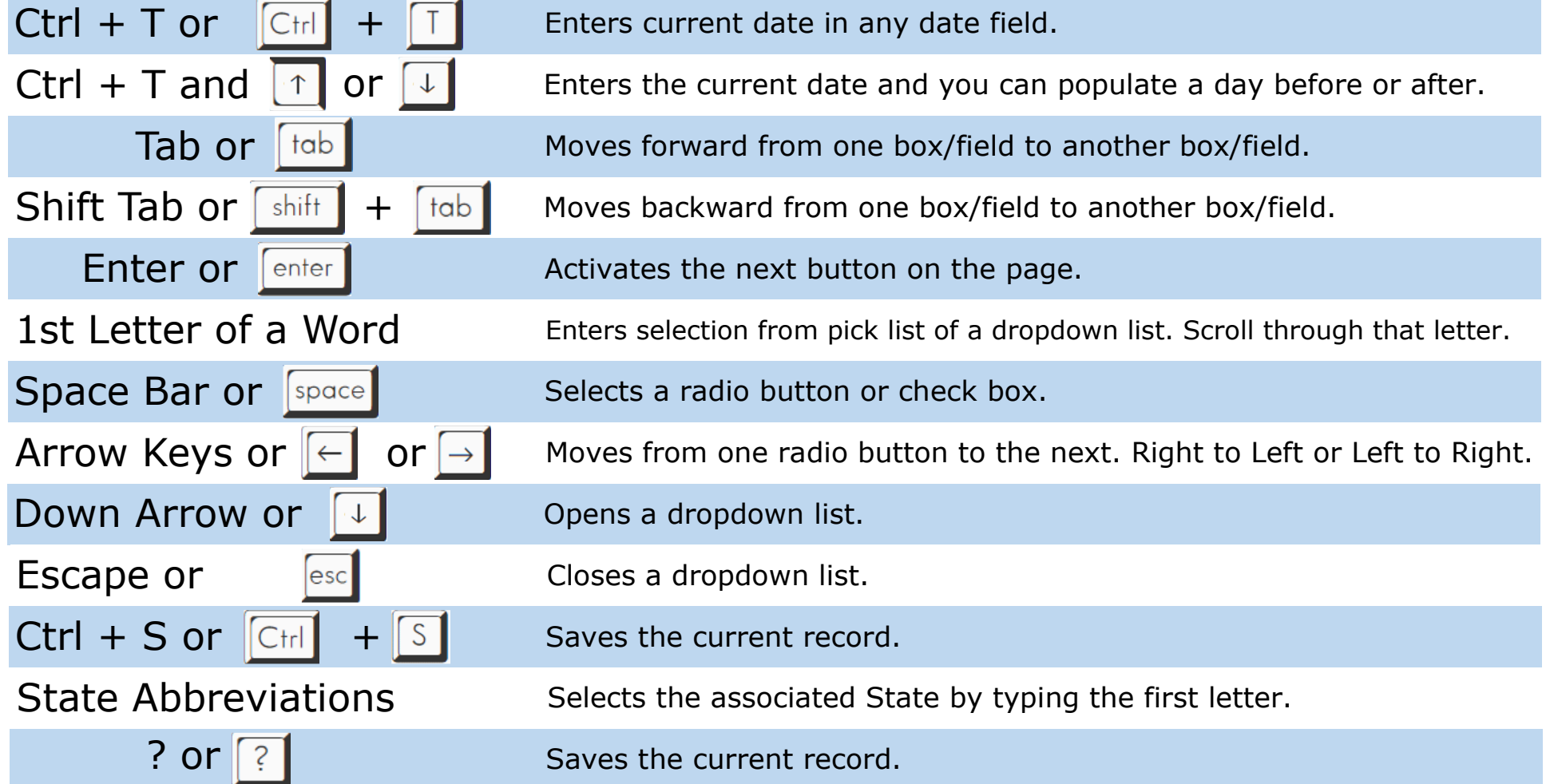

# Diacritical Marks

TxEVER will allow the use of Diacritical Marks. To insert a diacritical mark within a name, Press and Hold the "ALT" key and type the 3 digit code. Release the "ALT" key and the respective diacritical mark will appear. Example: **ALT+128 = Ç**

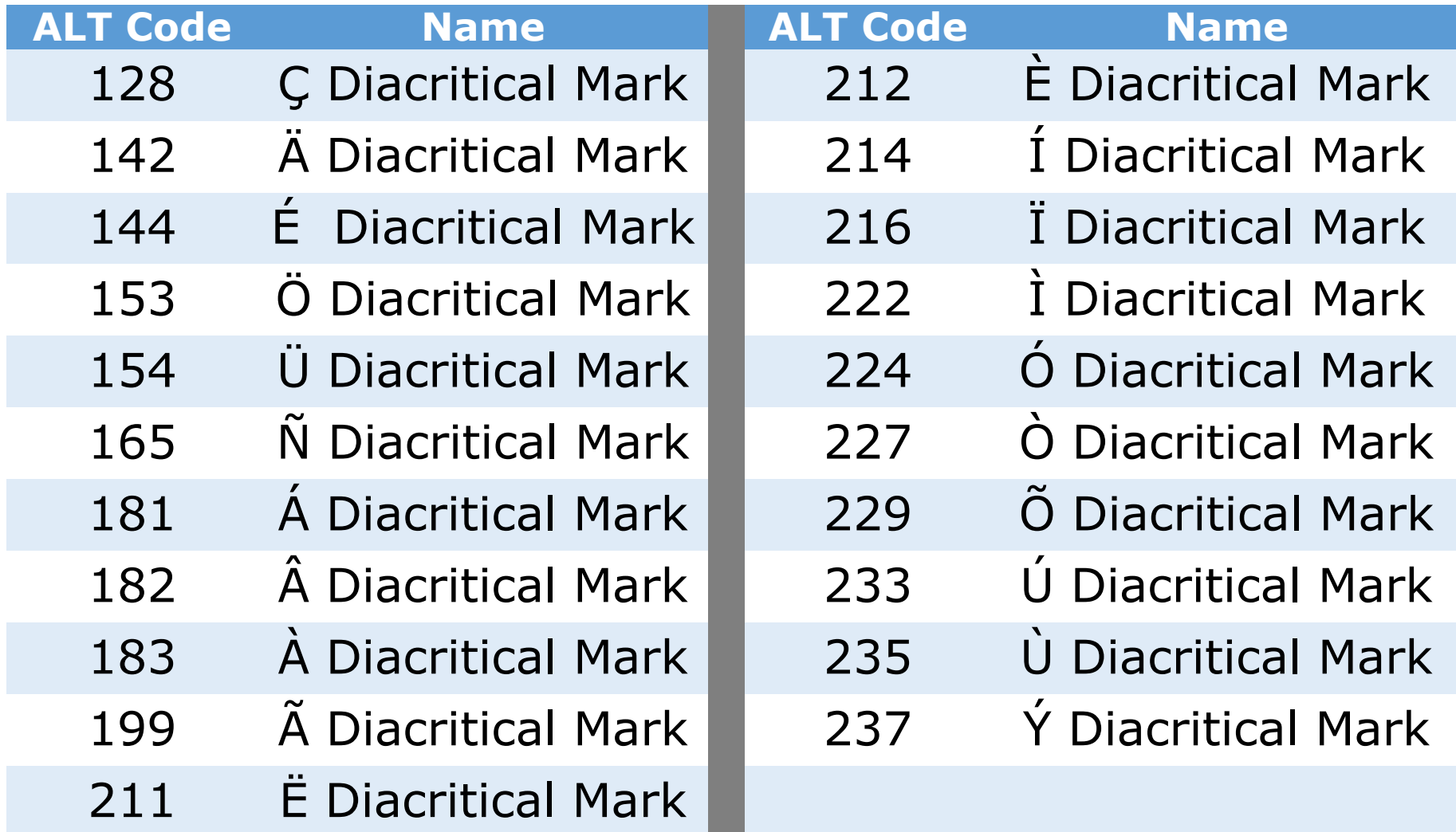

# LIBRARY MAINTENANCE

#### **Log into TxEVER via the web [https://txever.dshs.texas.gov/TxEverUI/](https://txever.dshs.texas.gov/TxEverUI/Welcome.htm)**

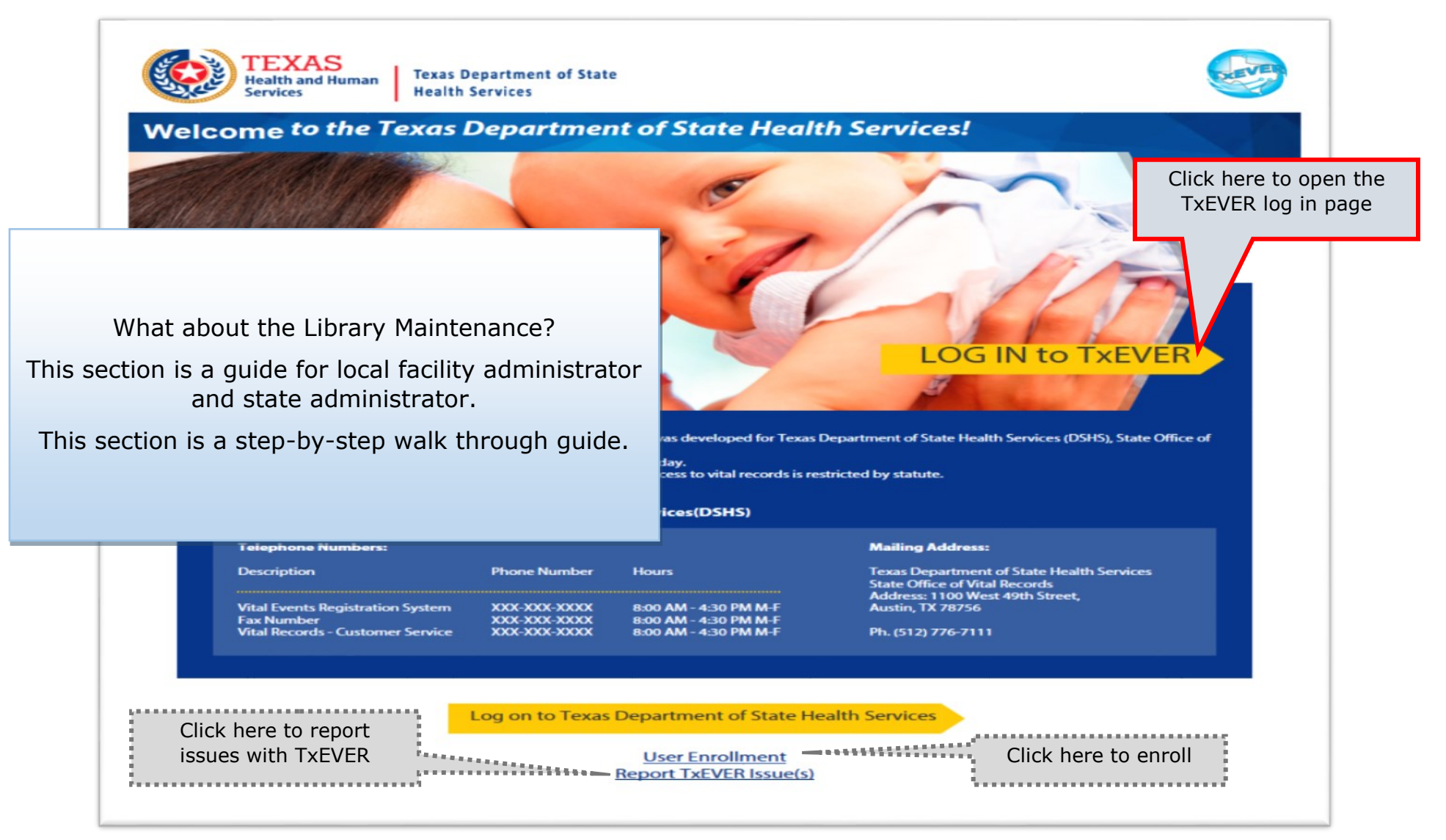

# **Library Maintenance<br>Common Navigation Buttons**

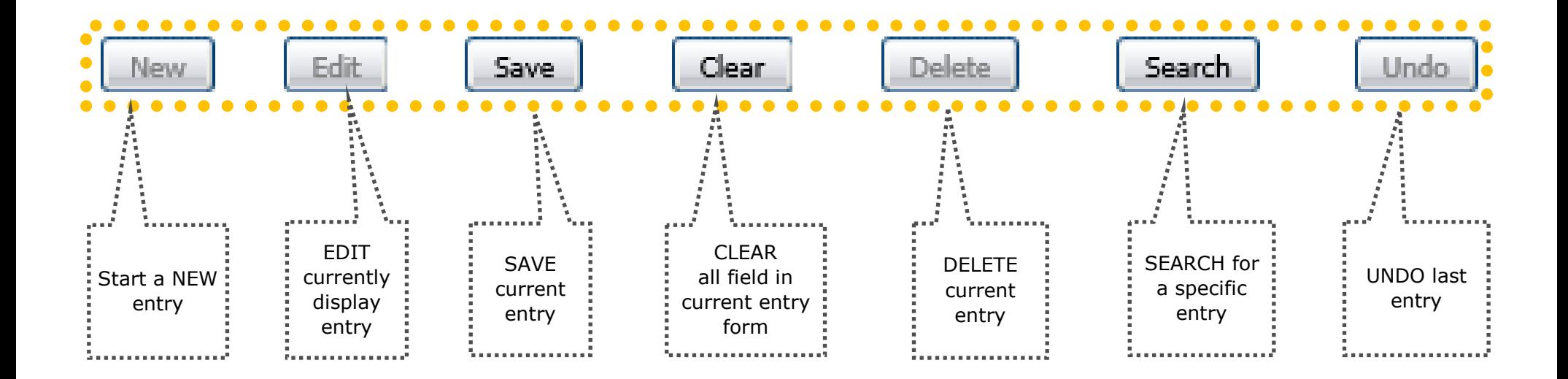

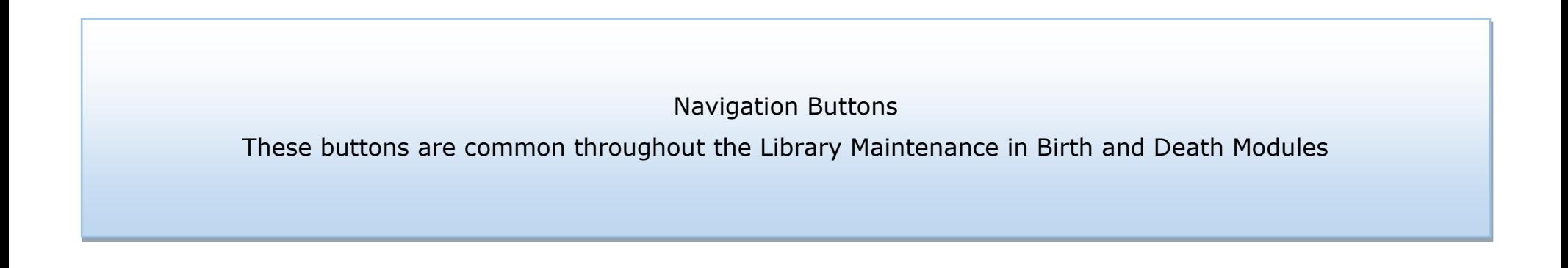

# DEATH MODULE

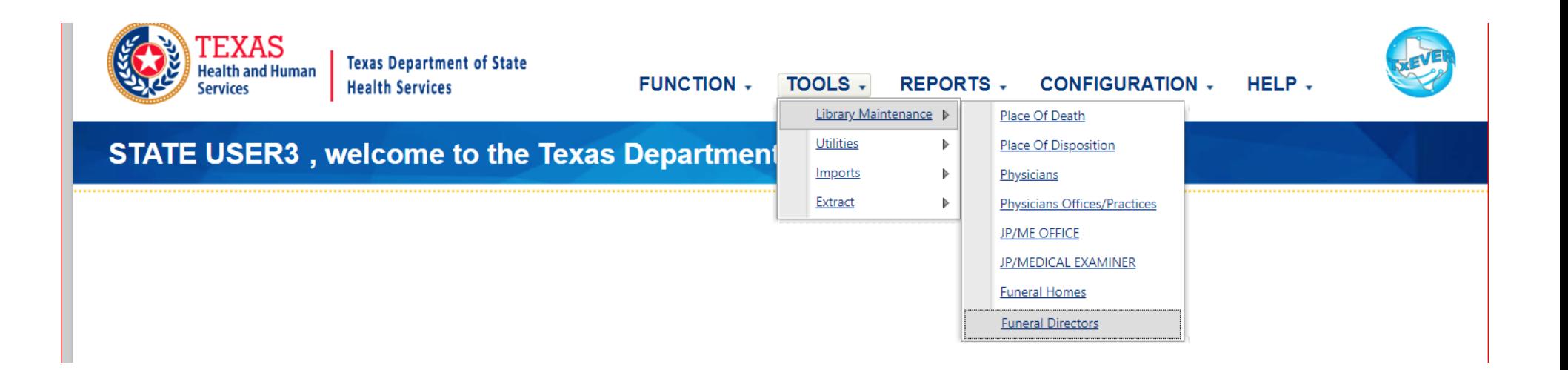

#### **Library Maintenance in Death Module**

This section is for Medical Certifier Local Admin at Justice of the Peace and Medical Examiner locations.

The process discuss in this section refers to the steps a local administrator or system administrator needs to take for adding users to library tables containing user information incorporated in a certificate of death.

This section is a step-by-step walk through guide.

# **JP/Medical Examiner Library Table**

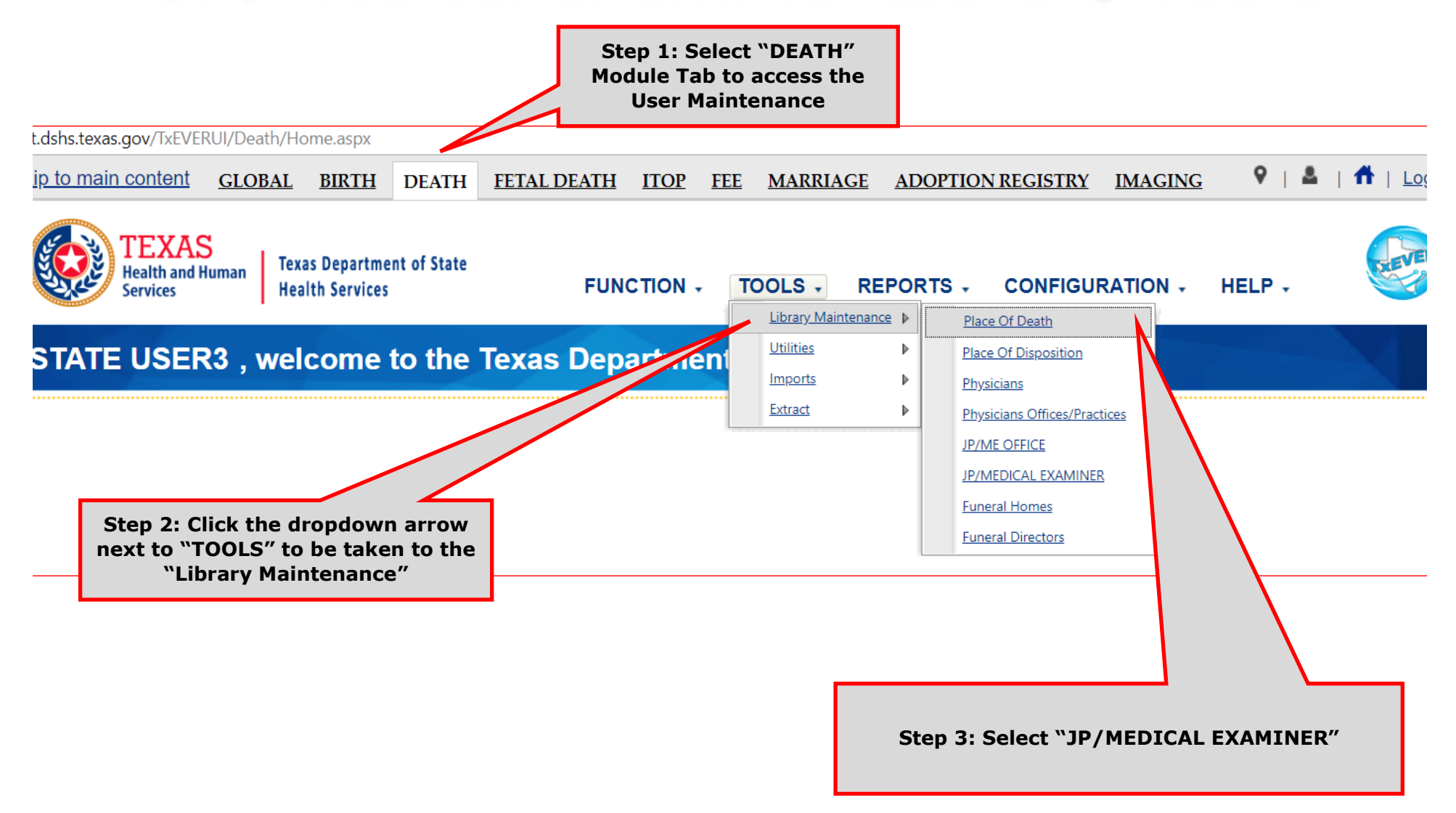

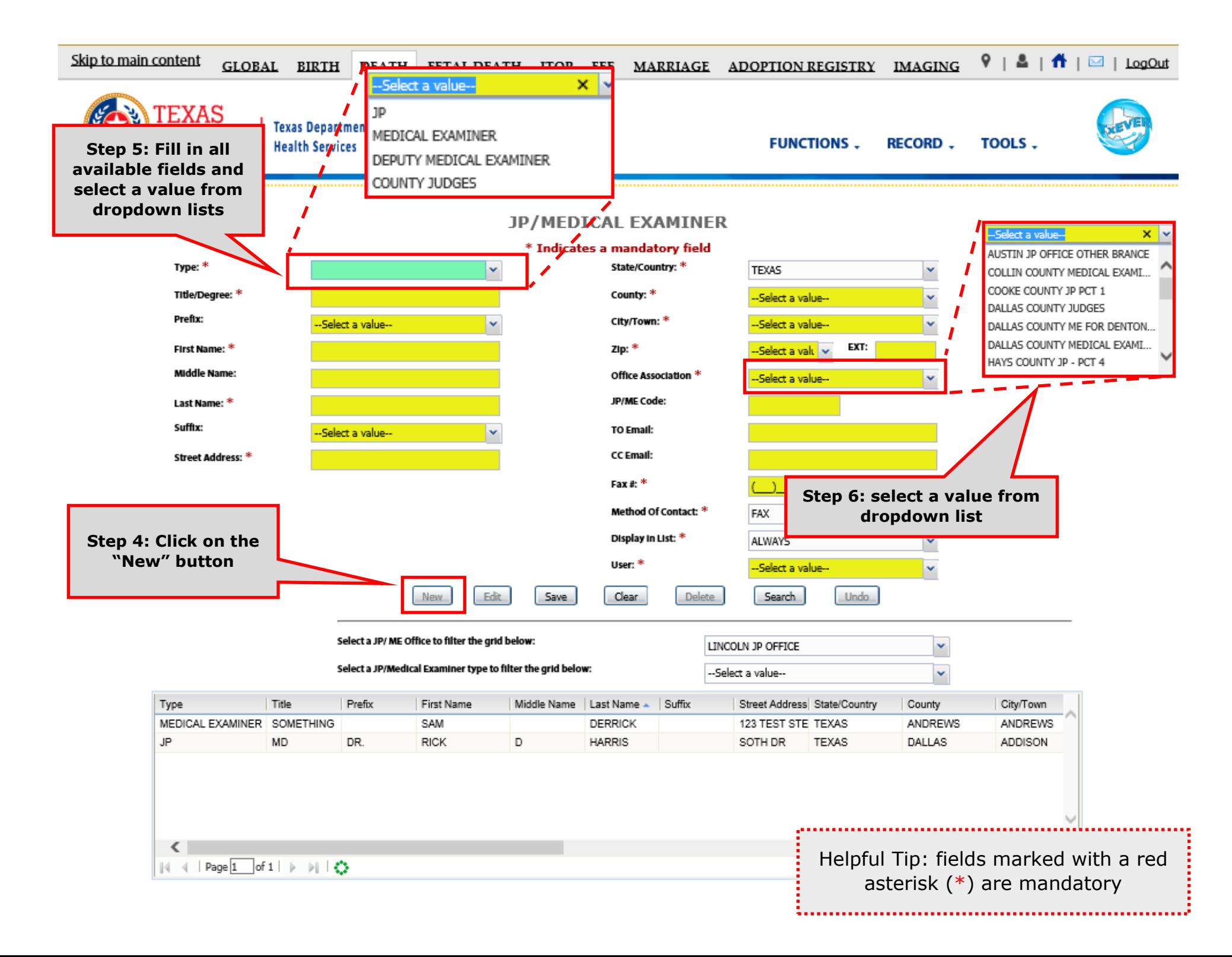

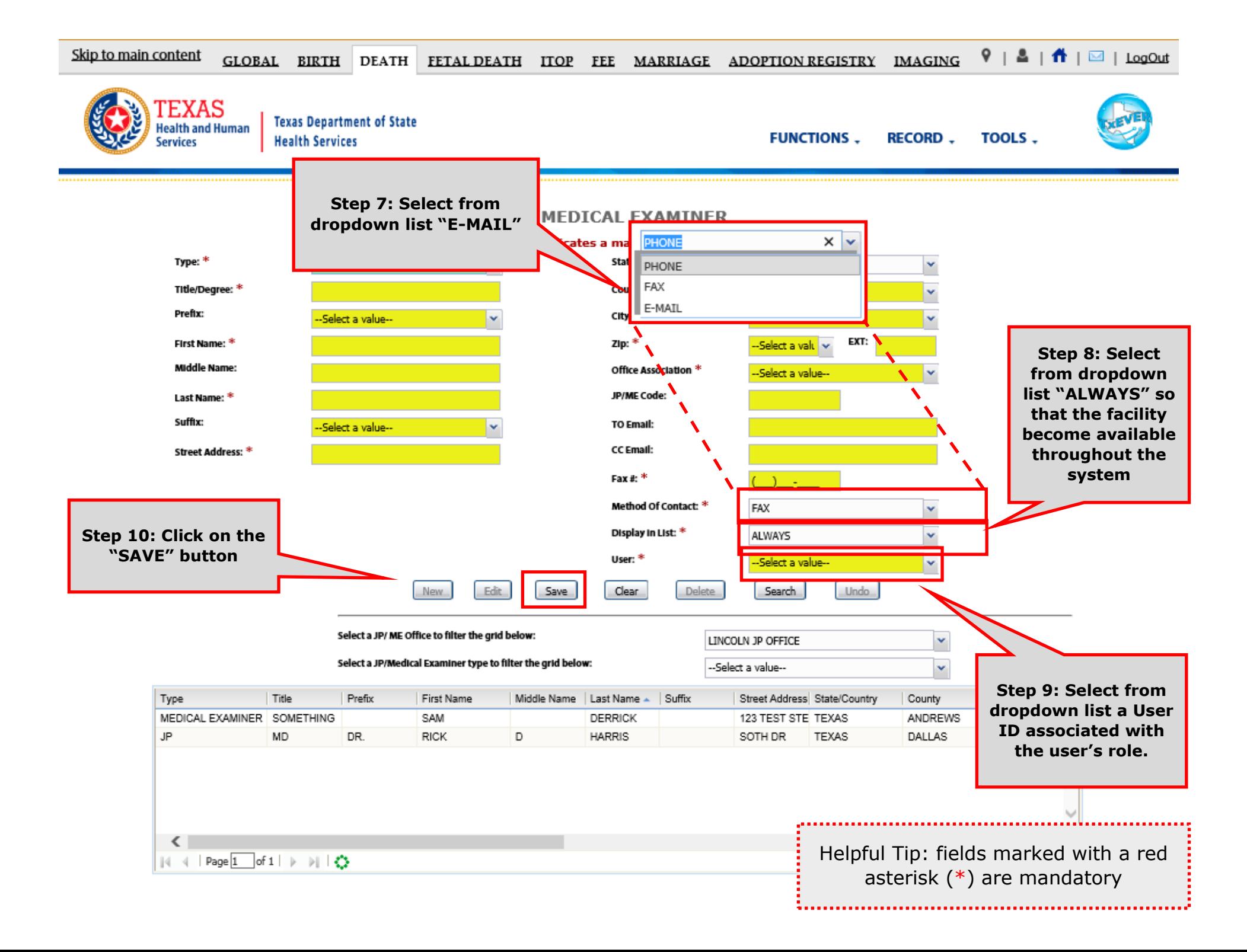

## Search/Update JP/Medical Examiner Library Table

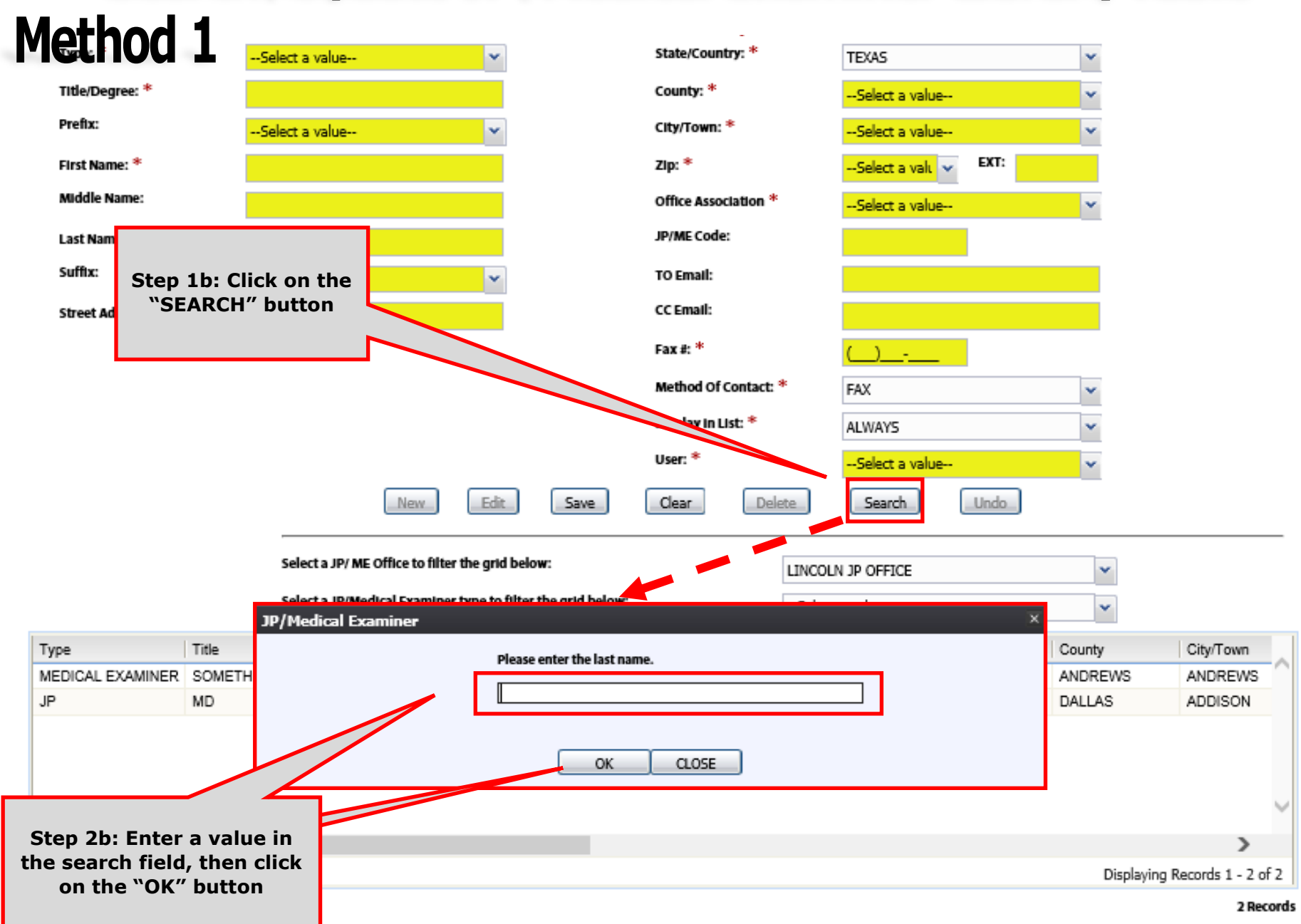

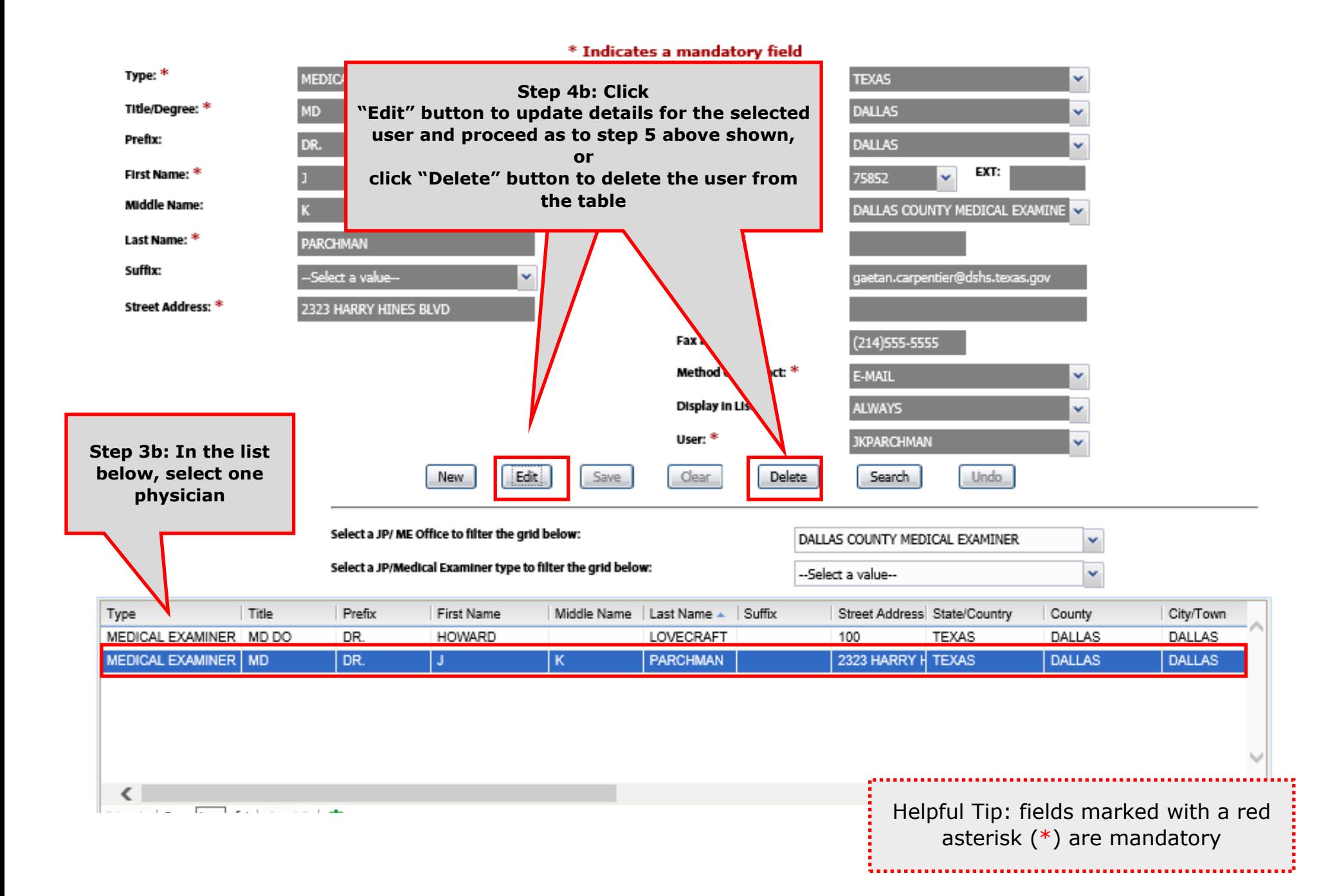

# Search/Update Physician Office Details in Library Table

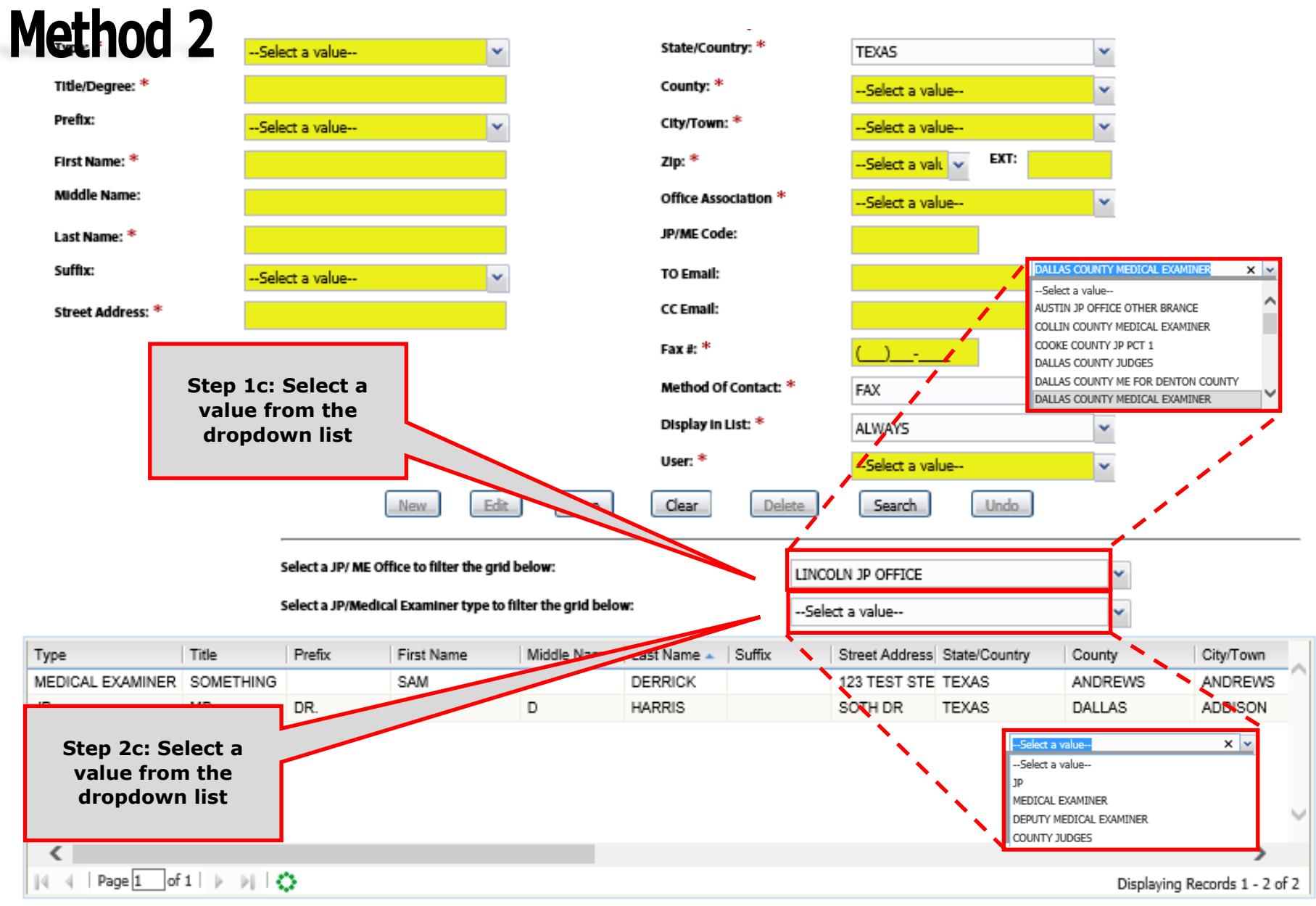

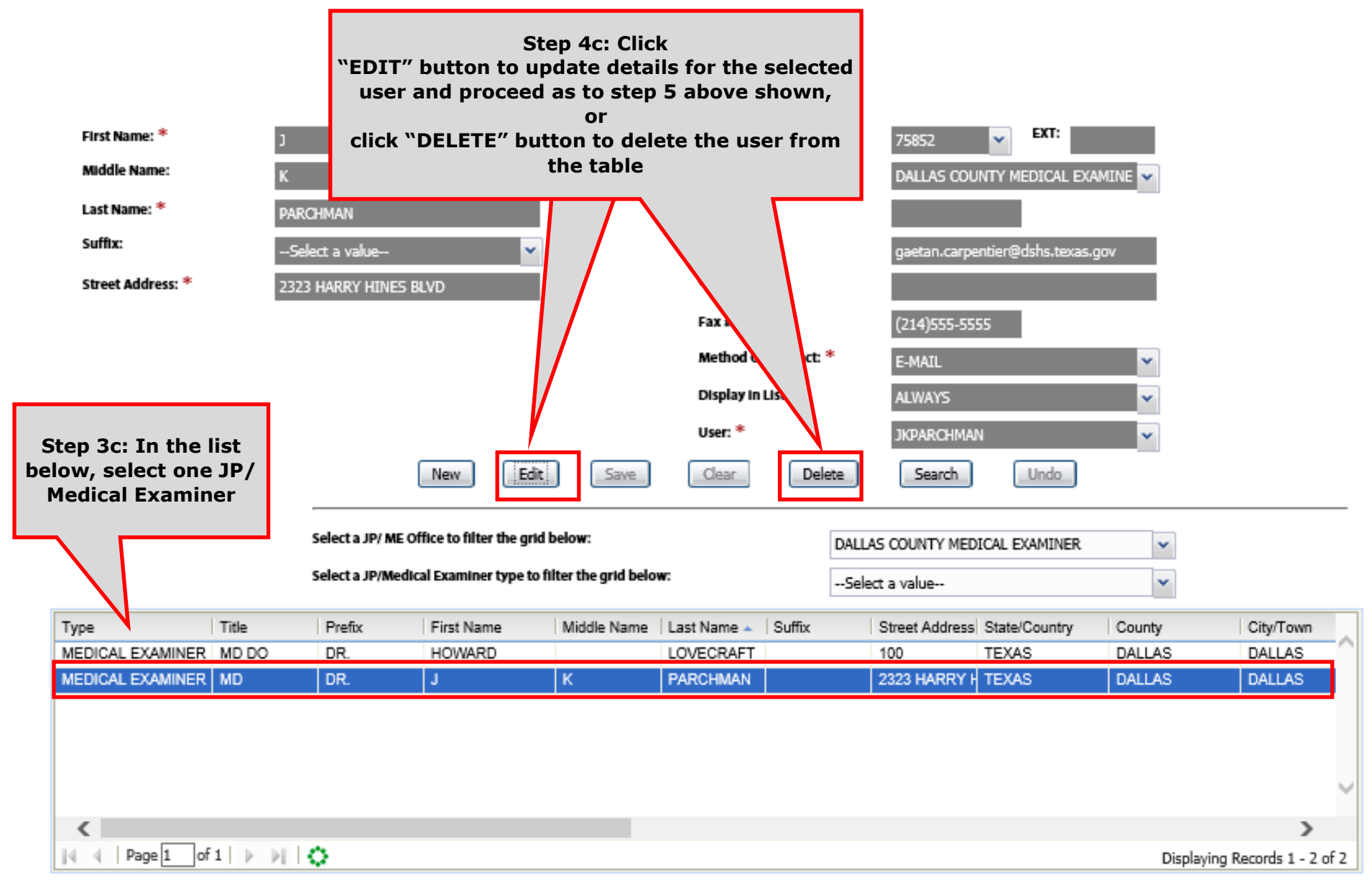